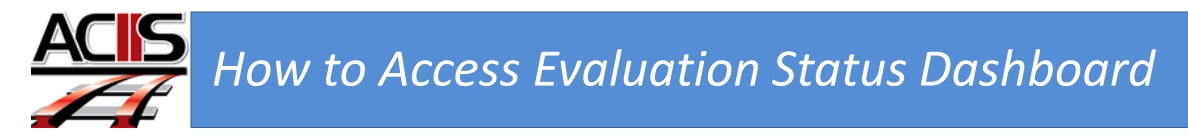

This document will show you have to access the appraisal interactive dashboard.

Step 1: Sign into ACIIS and navigate to My Staff channel.

Step 2. Select Evaluation Status Dashboard

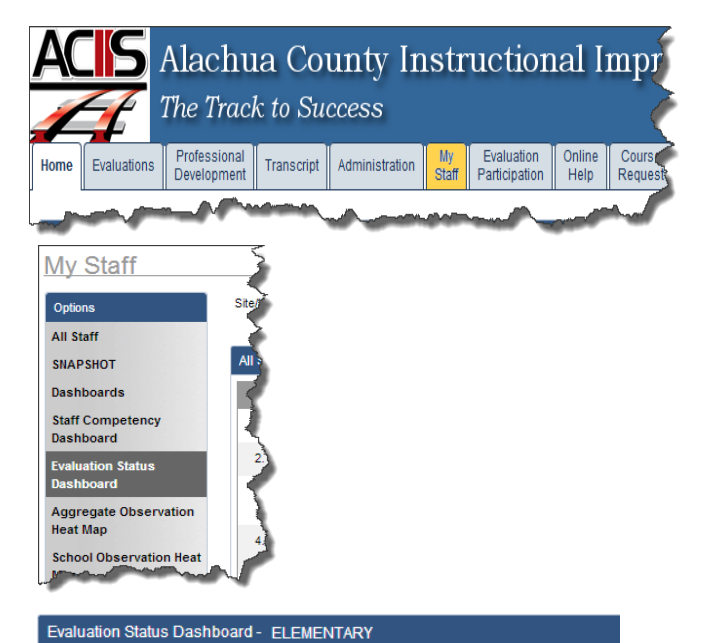

Step 3: From the Plan drop-down menu, select the appraisal plan you want to view on the interactive dashboard. After selecting the plan, scroll down towards the bottom of the page to access the interactive dashboards.

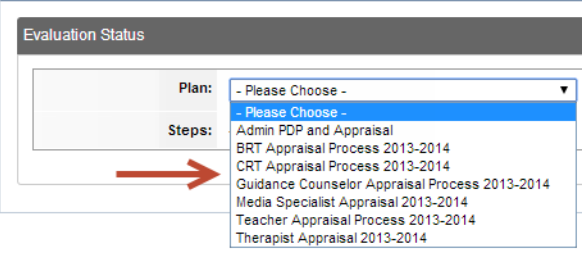

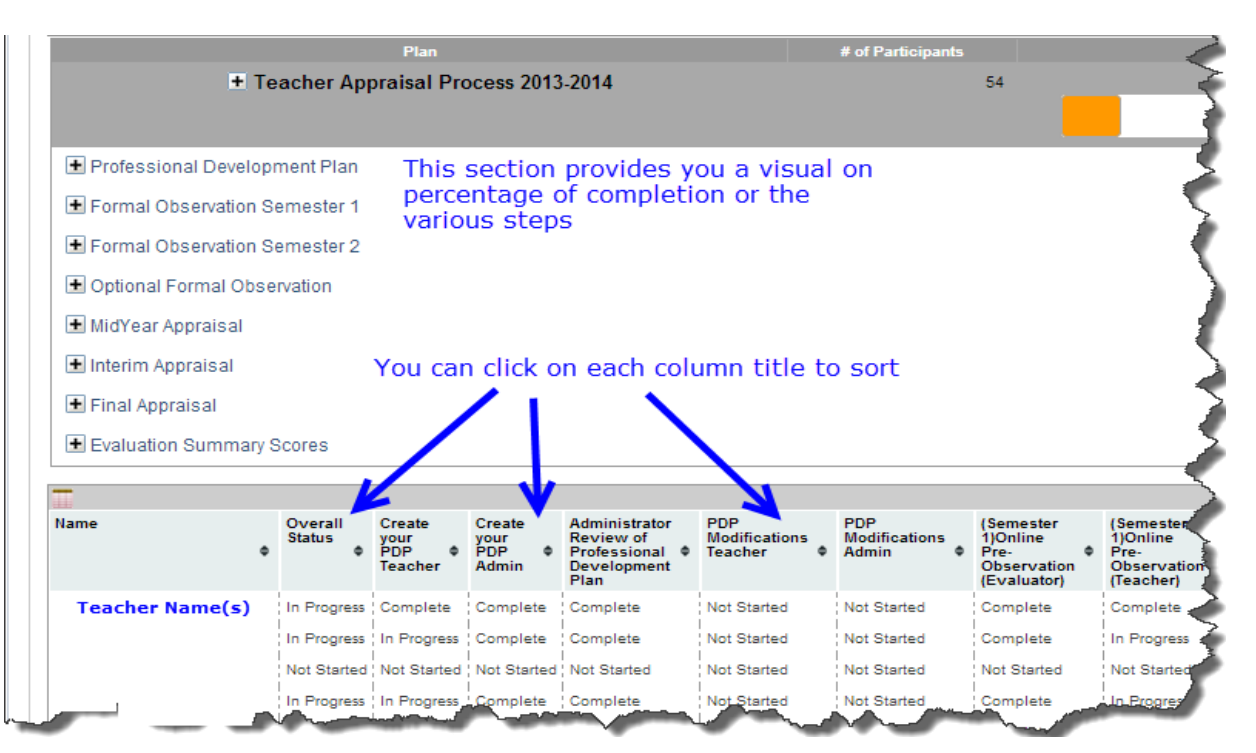